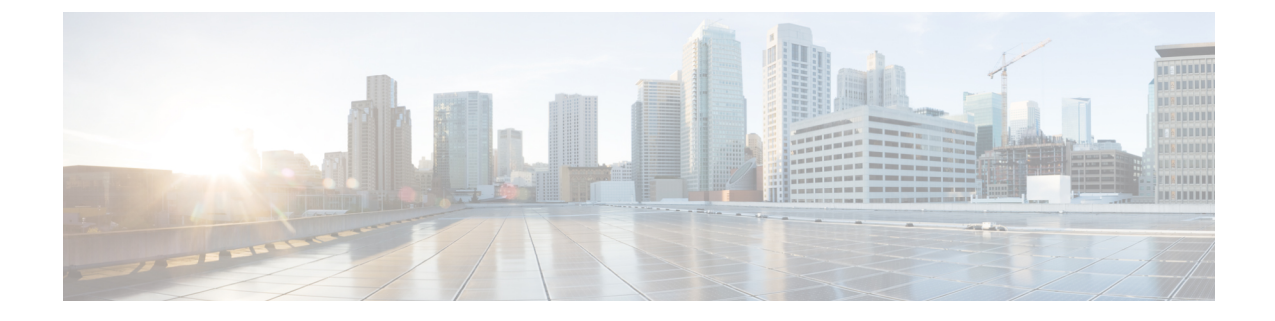

# テクニカルサポートおよびフィードバック

- テクニカル サポート (1 ページ)
- •シリアル コンソールを使用した Cisco TAC Support の構成 (4ページ)
- フィードバックの送信 (5 ページ)

# テクニカル サポート

Cisco Technical Assistance Center(TAC)が提供するテクニカル サポートは Essentials のライセ ンスに含まれています。Cisco Intersight 仮想アプライアンスのインストール、セットアップ、 または操作に関する問題については、Cisco TAC でケースをオープンし、サポートを受けてく ださい。

シスコ テクニカル サポートの Web サイトでは、シスコの製品およびテクノロジーに関する技 術上の問題のトラブルシューティングや解決に役立つオンラインドキュメントやツールを提供 しています。

#### <http://www.cisco.com/techsupport>

TAC Support Case Manager オンライン ツールを利用することで、最も素早く S3 および S4 のサ ポートケースを開くことができます (S3およびS4のサポートケースは、最小限のネットワー ク障害の問題と製品情報要求から構成されます)。状況を説明すると、TACSupportCaseManager が推奨する解決方法を自動的に提供します。推奨リソースを使用しても問題を解決できなかっ た場合、TAC Support Case Manager はそのサポート ケースを Cisco TAC のエンジニアに割り当 てます。以下の場所から、TAC Support Case Manager にアクセスできます。

#### <https://mycase.cloudapps.cisco.com/case>

S1 または S2 のサポート ケースに関して、またはインターネット アクセスがない場合は、電 話で Cisco TAC にご連絡ください(S1 または S2 のサポート ケースはサービスの低下や停止な ど、製品ネットワークの問題で構成されます)。S1 および S2 のサポート ケースには Cisco TAC のエンジニアがすぐに割り当てられて、事業運営を円滑に続行できるようにします。

電話でサポート ケースを開く場合は、次のいずれかの電話番号をご利用ください。

- · アジア太平洋地域:+61 2 8446 7411
- · オーストラリア:1 800 805 227

· EMEA:+32 2 704 5555

· 米国:1 800 553 2447

エンタープライズ製品とサービス プロバイダー製品の Cisco TAC のな連絡先の詳細なリスト については、<http://www.cisco.com/c/en/us/support/web/tsd-cisco-worldwide-contacts.html> を参照し てください。

Cisco Small Business Support Center (SBSC) の連絡先の詳細なリストについては、 <http://www.cisco.com/c/en/us/support/web/tsd-cisco-small-business-support-center-contacts.html> を参照 してください。

#### **Intersight** 仮想アプライアンスから直接 **TAC** ケースを開く

セットアップが完了してターゲットを要求した後、**[**サーバの詳細 **(Server Details)]** ページから Cisco Support Case Manager を起動することによって、Cisco Intersight 仮想アプライアンスから Cisco TAC Service Request (SR) を直接作成できます。ケースをオープンする前に、次の要件を 満たしていることを確認してください。

- ハードウェアに有効なサービス契約(権限付与)が存在している。
- Cisco ID がサービス契約に関連付けられている。

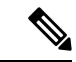

Cisco Technical Assistance Center(TAC)にアクセスしてサービスリクエストを作成できるよう に、ブラウザをインターネットに接続する必要があります。 (注)

Cisco Intersight 仮想アプライアンスから Cisco TAC ケースを直接開くには、次の手順を実行し ます。

- **1.** アプライアンス UI で、サーバー テーブル ビューからサーバーを選択します。
- **2.** または、選択したサーバーの省略記号(**...**)ボタンをクリックし、**[TAC** ケースを開く **(Open TAC Case)]** を選択することもできます。

選択したサーバーまたはファブリックインターコネクトの名前とシリアル番号が含まれた **[TAC** ケースを開く**(Open a TAC Case)]** ウィンドウが表示されます。

- **3. [**続行(**Continue**)**]** をクリックして Cisco Support Case [Manager](https://mycase.cloudapps.cisco.com/case) を起動します。
- **4.** Cisco Support Case Manager の UI から、自動的に挿入されたケースの詳細を確認し、TAC ケースの説明とタイトルを追加し、**[**送信(**Submit**)**]** をクリックします。

#### **Intersight** 仮想アプライアンスからのテクニカルサポートバンドルの収集

アプライアンスのセットアップを完了し、ターゲットを要求した後、アプライアンスに要求さ れた Intersight 仮想アプライアンスとターゲットの技術サポート バンドルを収集し、それを Cisco TAC サービスリクエスト(SR)に添付できます。Cisco UCS ファブリック インターコネ クトおよび接続された UCS B、C、S シリーズ サーバー、Cisco UCS C シリーズ スタンドアロ

ン サーバー、Cisco HyperFlex クラスタ、および Cisco UCS Director から技術サポートバンドル を収集できます。

アプライアンスに要求されたターゲットのテクニカルサポートバンドルを収集しするには、次 の手順を行います。

- **1.** 次のいずれかのロールを持つユーザーとして、アプライアンスにログインします。
	- アカウント管理者
	- サーバー管理者
	- Hyperflex 管理者
- **2.** アプライアンス ダッシュボードから、技術サポート バンドルを収集するターゲットに移 動します。
	- **[**サーバ(**Servers**)**]**、**[**ファブリック インターコネクト(**Fabric Interconnects**)**]**、お よび **[UCS Director]** の場合、選択する省略記号(**...**)ボタンをクリックし、**[**技術サ ポート バンドルの収集(**Collect Tech Support Bundle**)**]** を選択します。
	- **Hyperflex** クラスタの場合、クラスタとクラスタに対応するノードを選択した後、選 択する省略記号(**...**)ボタンをクリックし、**[**技術サポート バンドルの収集(**Collect Tech Support Bundle**)**]** を選択します。

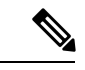

- Cisco Technical Assistance Center(TAC)でサービスリクエストを 作成する際に、クラスタ内のすべてのノードに技術サポートバン ドルを提供する必要がある場合があります。 (注)
- **3.** 生成が完了したら、**[**サービスセレクタ**]**ドロップダウンリストから**[**システム**]**を選択し、 **[**管理(**Administration**)**]** > **[**技術サポート バンドル(**Tech Support Bundles**)**]** に移動し、 ターゲットの技術サポート バンドルをダウンロードします。

アプライアンスの技術サポート バンドルを収集するには、次の手順を実行します。

- **1.** 次のいずれかのロールを持つユーザーとして、アプライアンスにログインします。
	- アカウント管理者
	- サーバー管理者
	- Hyperflex 管理者
- **2. [**サーバー セレクタ(**ServiceSelector**)**]** ドロップダウン リストから **[**システム(**System**)**]** を選択し、**[**管理(**Admin**)**]** > **[**技術サポート バンドル(**Tech Support Bundles**)**]**に移動し ます。
- **3.** [技術サポート バンドル(Tech Support Bundle)] ページの **[**アプライアンス技術サポート バンドルの収集(**Collect Appliance Tech Support Bundle**)**]** をクリックします。

生成が完了したら、アプライアンスの技術サポート バンドルをダウンロードできます。

これで、Cisco Support Case [Manager](https://mycase.cloudapps.cisco.com/case) に進み、サービスリクエストを作成できます。

## シリアル コンソールを使用した **Cisco TAC Support** の構成

Intersight 仮想アプライアンスがネットワーク上の SSH 経由で到達不能になり、Cisco TAC サ ポートが必要な場合、VMWareリモートコンソール(VMRC)を介してアプライアンスでCisco TACサポートモードを有効にすることはできません。したがって、アプライアンス仮想マシン にシリアルポートデバイスを追加する必要があります。このシリアル ポートを使用すると、 Cisco TAC は、お客様の支援を受けて Intersight 仮想アプライアンスに接続し、Cisco TAC サ ポート モードを開始できます。

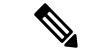

シリアル コンソールのサポートは、Intersight 仮想アプライアンス バージョン 1.0.9-589 以降で のみ使用できます。 (注)

アプライアンス仮想マシンにシリアル ポート デバイスを追加するには、次の手順を実行しま す。

- **1.** Intersight 仮想アプライアンス仮想マシンが実行されている VMWare vSphere ホストで、次 の手順を実行します。
	- **1. [**構成(**Configuration**)**]** タブを選択します。
	- **2. [**システム(**System**)**]** グループで、**[**ファイアウォール(**Firewall**)**]** を選択します。
	- **3. [**編集(**Edit**)**]** ボタンをクリックして、ファイアウォール ルールを編集します。
	- **4.** *VM serial port connected over network* という名前のルールが有効になっていることを確 認します。
		- ステップ 3.c (ポート URI)でこのポート範囲を入力する必要があるため、この ルールで許可される TCP ポートの範囲(23 および 1024 ~ 65535 など)に注意し てください。
		- 必要に応じて、ファイアウォールルールで指定された送信元IPアドレスのみを許 可します。
	- **5.** このルールを保存します。
- **2.** Intersight 仮想アプライアンス仮想マシンの電源を切ります。
- **3.** Intersight 仮想アプライアンス仮想マシンの vSphere 設定を編集します。
	- **1. [**デバイスの追加(**Add Device**)**]** を選択します。
	- **2. [**その他のデバイス(**Other Devices**)**]** で、**[**シリアル ポート(**Serial Port**)**]** を選択し ます。
- **3.** 新しいシリアル ポートで次の設定を選択します。
	- **1.** 新しいシリアル ポート: ネットワークの使用
	- **2.** [ステータス(Status)]:*[*パワーオン時に接続(*Connect at Power On*)*]* チェック ボックスをオンにします。
	- **3.** 方向:サーバー
	- **4.** ポート URI: *telnet://:PORT\_NUMBER*。PORT\_NUMBER は、ステップ 1 で有効に したファイアウォール ルールで許可された範囲内にある vCenter ホスト上の使用 可能なポートを表す整数です(例:12345)。
	- **5.** この新しいデバイスを保存します。
- **4.** Intersight 仮想アプライアンス仮想マシンの電源を切ります。

これで、指定したポート(例:12345)でvCenterホストのIPアドレスにTelnet接続し、Intersight 仮想アプライアンスのログイン プロンプトに接続できるようになります。Cisco TAC は、画面 共有セッションを介してこの接続を使用して、アプライアンスで Cisco TAC サポートモードを 有効にして、その機能を回復できます。

## フィードバックの送信

 $\label{eq:1}$ 

(注) この機能は、Intersight 接続型仮想アプライアンスの展開にのみ適用されます。

アプライアンス UI からの Cisco Intersight 仮想アプライアンスでのエクスペリエンスのフィー ドバックを共有できます。アプライアンス ダッシュボードの **[**ヘルプ(**Help**)**]** ドロップダウ ン リスト(疑問符のマーク)をクリックし、**[**フィードバックを送信(**Send Us Feedback**)**]**を 選択します。エクスペリエンスの評価または問題の報告を行ったり、機能の向上に関するコメ ントを残すことができます。

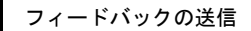

I

翻訳について

このドキュメントは、米国シスコ発行ドキュメントの参考和訳です。リンク情報につきましては 、日本語版掲載時点で、英語版にアップデートがあり、リンク先のページが移動/変更されている 場合がありますことをご了承ください。あくまでも参考和訳となりますので、正式な内容につい ては米国サイトのドキュメントを参照ください。